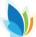

## BHS Illuminate Help Sheet: Reports for your Assessment

Select "List Assessments" from the Assessment Menu.

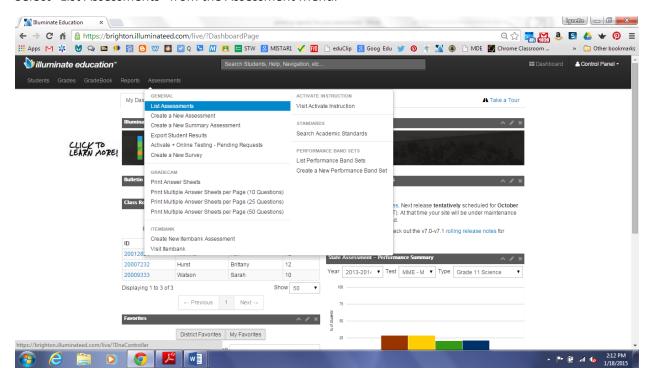

## Click on your assessment

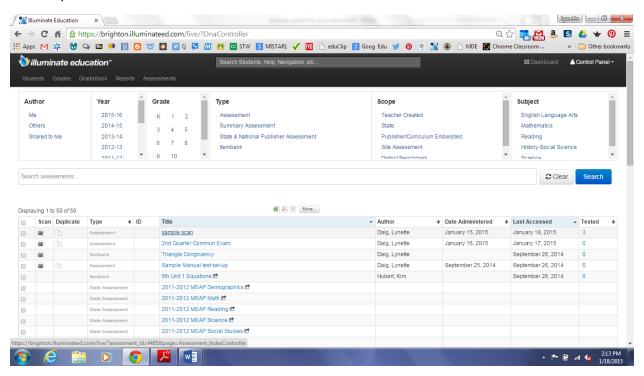

By default, it will show you an overview of the assessment. Click on "Reports"

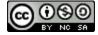

This work is licensed by Lynette Daig under a <u>Creative Commons Attribution-NonCommercial-ShareAlike 4.0 International License.</u>

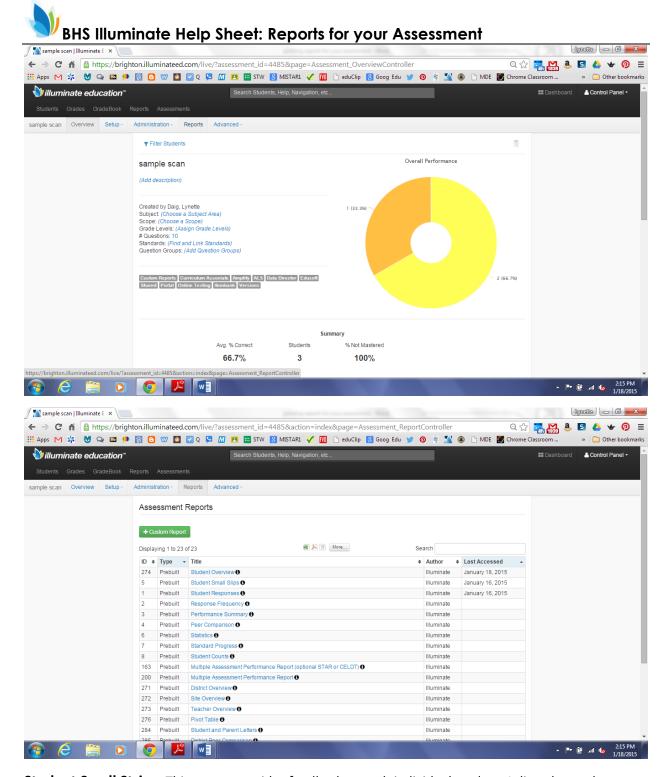

**Student Small Strips:** This report provides feedback to each individual student. It lists the student answers and shows which they answered correctly and which they answered incorrectly. You have the option of showing the correct answer.

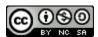

## BHS Illuminate Help Sheet: Reports for your Assessment

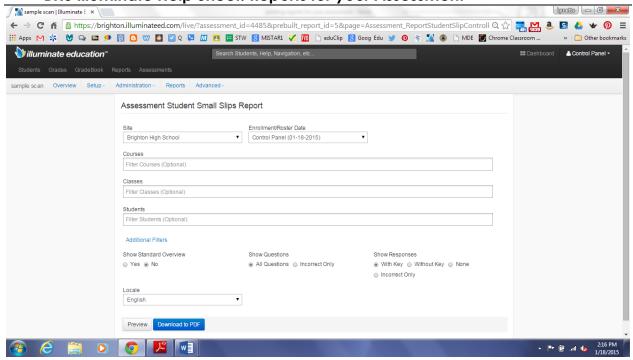

By clicking "Preview", you can see what the report will look like.

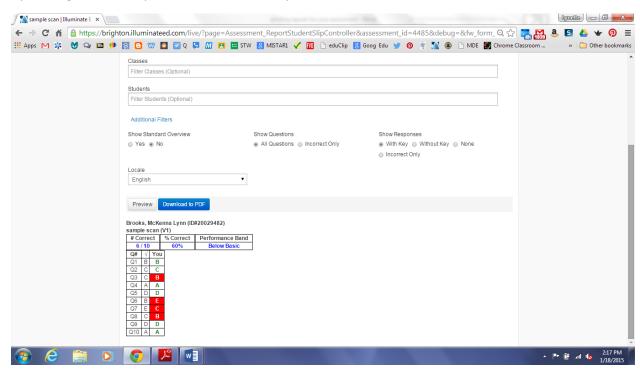

If the report does not display as you would like it to, edit the options and preview the report again.

When the report is as you would like it, click "Download to pdf".

Student Response Summary: This report will give you a summary of each student's performance which you can download into an Excel document

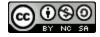

This work is licensed by Lynette Daig under a <u>Creative Commons Attribution-NonCommercial-ShareAlike 4.0 International License</u>.

## BHS Illuminate Help Sheet: Reports for your Assessment

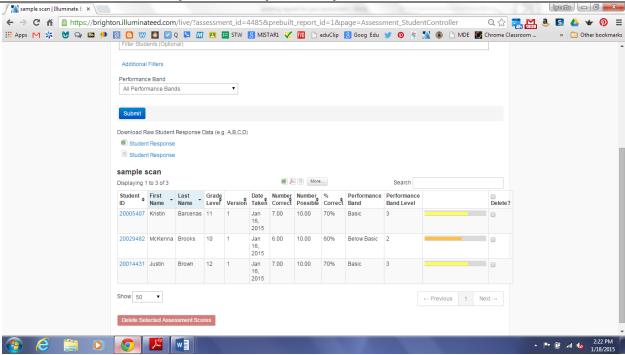

Response Frequency: The Response Frequency Report will show you what percent of students answered each question correctly, as well as how many students chose each of the answers for each question.

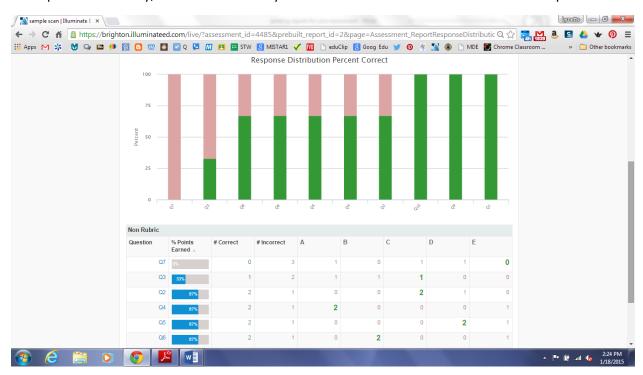